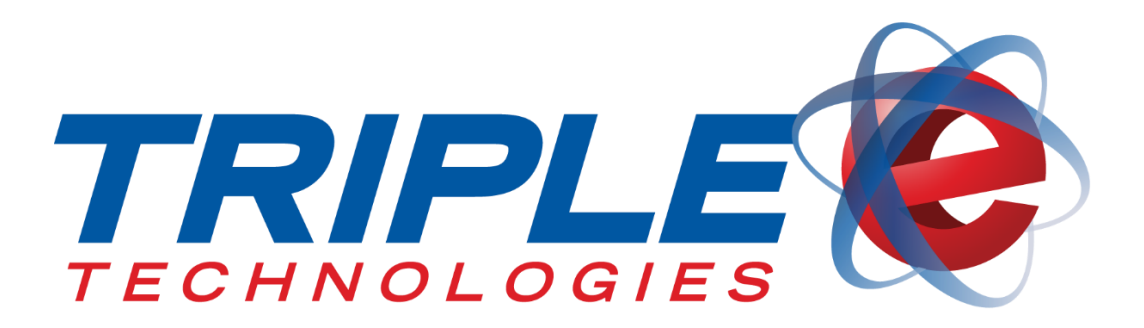

# **Coupon Manager User Guide**

Triple E Technologies, LLC

Version 090216.01

Triple E Technologies, LLC P.O. Box 2677 Post Falls, ID 83877 Phone: 208.777.9300 | Fax: 208.777.9304

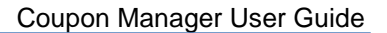

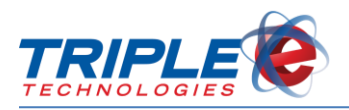

#### **© 2016 Triple E Technologies, LLC**

All rights reserved. No parts of the content of this work may be reproduced or transmitted in any form without the written permission of Triple E Technologies, LLC.

The information in this document is subject to change without notice. Although Triple E Technologies, LLC has attempted to ensure the accuracy of the contents of this document, this document may include errors or omissions. The examples and sample programs are for illustration only and may not be suited to your purpose. You should verify the applicability of any example or sample program before placing the software into productive use. The examples in this document may not exactly replicate your system configuration, but the functions will remain the same.

The Triple E Technologies, LLC logo and OneTouch DataManager are registered trademarks of Triple E Technologies, LLC. All other brand names and trademarks associated with Triple E Technologies, LLC products and services are trademarks of Triple E Technologies, LLC. All other brand names and trademarks in this document are the property of their respective owners.

Comments, questions, or concerns? Please email all inquiries to [helpdesk@e3tek.com.](mailto:helpdesk@e3tek.com)

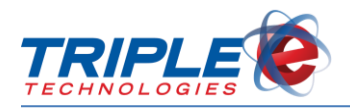

## **Table of Contents**

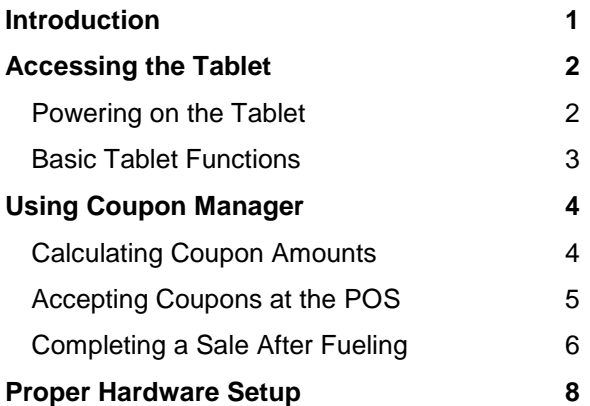

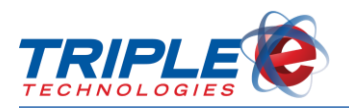

## <span id="page-3-0"></span>**Introduction**

Coupon Manager is an application designed to assist you with preauthorizing pumps while taking gas coupons. You can input fuel types and prices, as well as different levels of discounts, and the Coupon Manager application will calculate pre-authorization amounts accordingly.

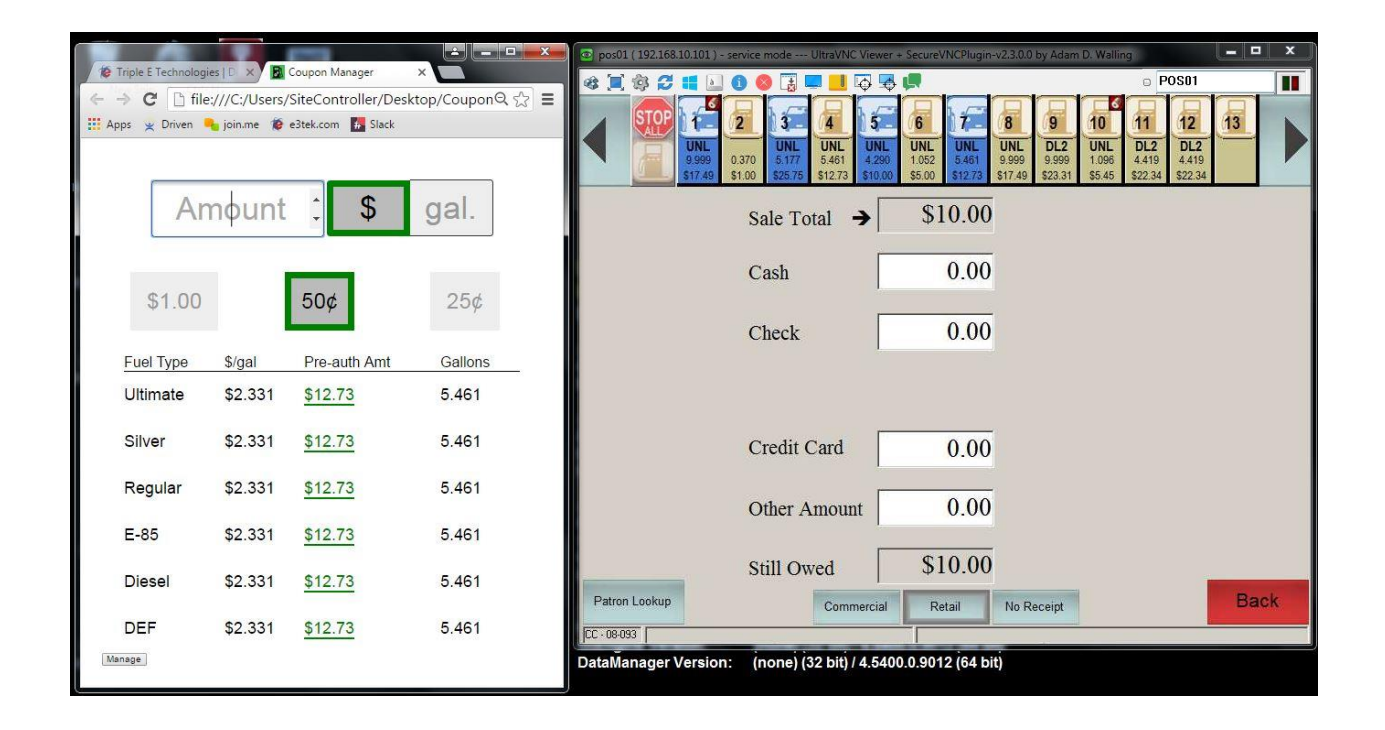

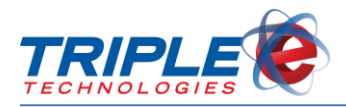

### <span id="page-4-0"></span>**Accessing the Tablet**

You can access the Coupon Manager application from the **Cashier** user profile. This profile does not require a password by default.

#### <span id="page-4-1"></span>**Powering on the Tablet**

#### **To power on the tablet:**

1. Press the **Sleep/Power** button on the top-right side of the device to power it on.

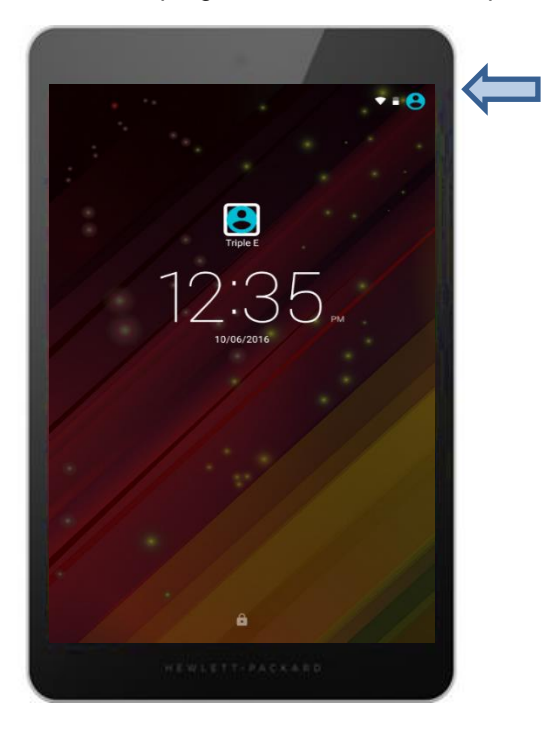

2. Touch the User icon **O** on the top right corner of the screen, then select Cashier from the dropdown menu.

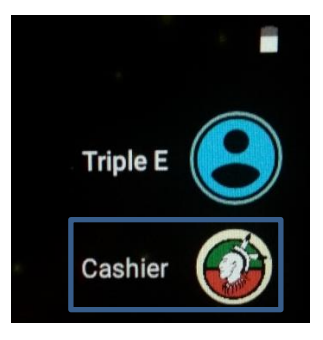

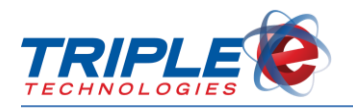

3. Swipe up on the screen to unlock the tablet.

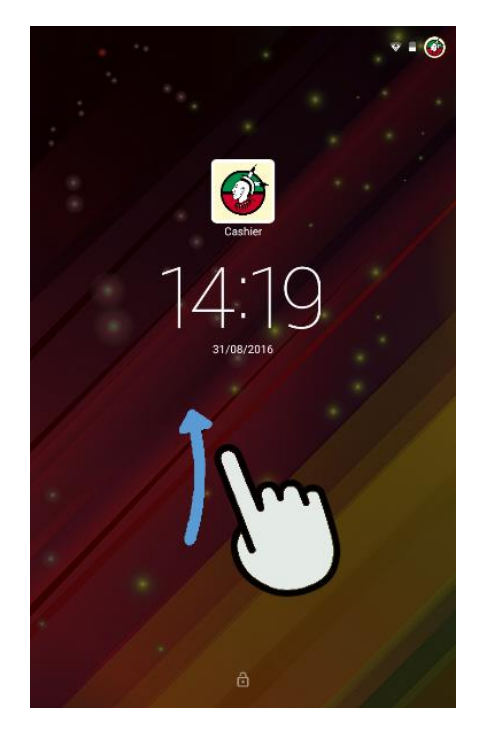

### <span id="page-5-0"></span>**Basic Tablet Functions**

The following table lists key tablet icons and their functions.

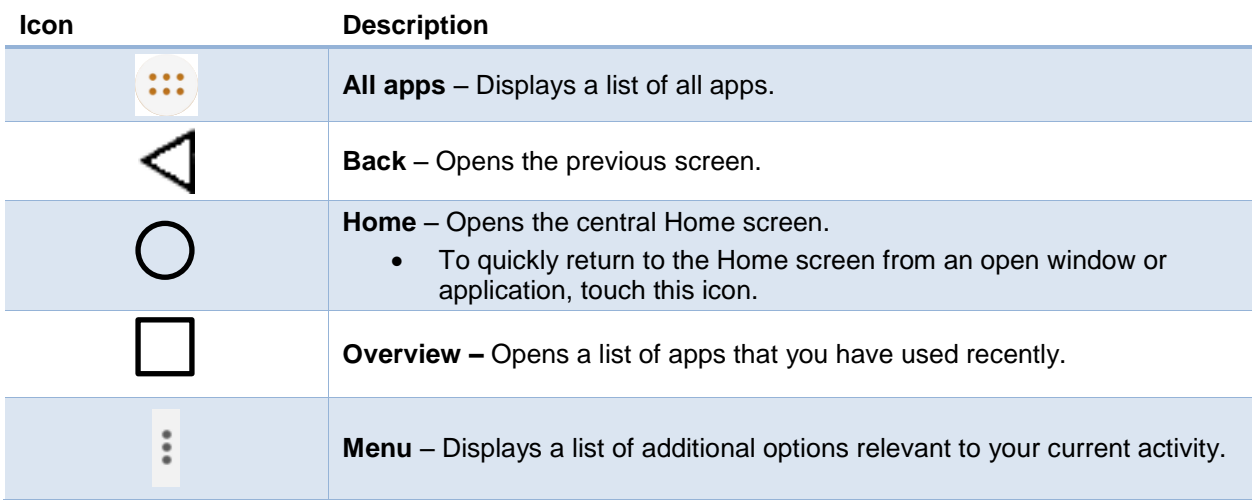

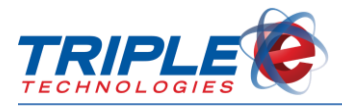

## <span id="page-6-0"></span>**Using Coupon Manager**

Once you've signed in to the **Cashier** user profile, you can access the Coupon Manager application.

### <span id="page-6-1"></span>**Calculating Coupon Amounts**

**To calculate the amount for a coupon**:

1. Touch the **Coupon Manager** icon on the **Home** screen to launch the application.

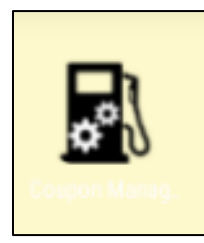

2. Input the transaction price or gallon amount and select the appropriate unit accordingly.

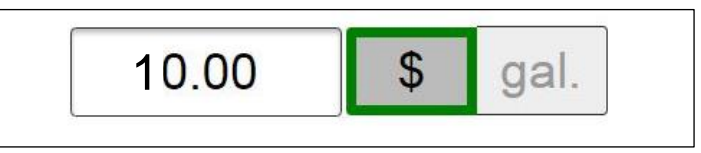

3. Select the coupon discount per gallon amount. The values in the **Pre-auth Amt** column will be automatically updated.

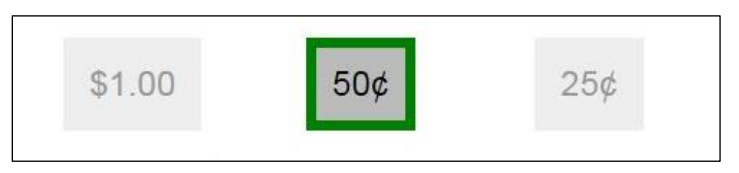

4. Enter the **Pre-auth Amt** for the appropriate fuel type in the point of sale transaction.

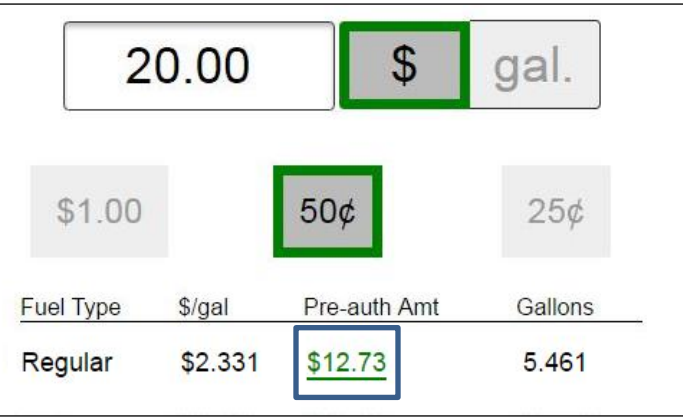

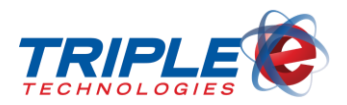

### <span id="page-7-0"></span>**Accepting Coupons at the POS**

When accepting coupons at the point of sale in conjunction with Coupon Manager, you should always run fuel transactions as Presets, as opposed to Pre-Pays, in case the customer mistakenly fuels the wrong grade.

#### **To preset with a coupon**:

1. Touch a pump icon, then touch **Preset**.

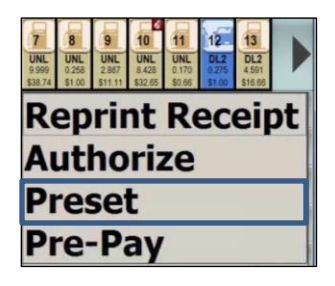

2. Perform the steps in the **Calculating Coupon Amounts** section above to identify the preauthorization amount.

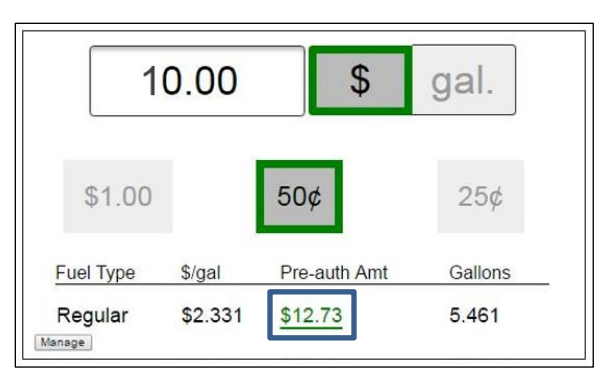

3. On the **Enter Preset Amount** screen on the register, enter the preauthorization amount.

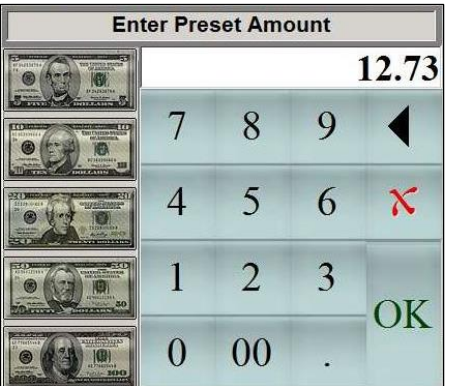

4. Wait for the customer to finish fueling.

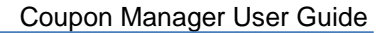

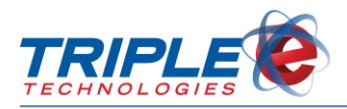

### <span id="page-8-0"></span>**Completing a Sale After Fueling**

#### **To complete a fuel sale:**

1. Touch the appropriate pump, then select **Finish Sale**.

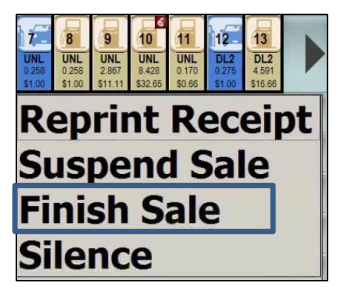

2. Add the coupon to the sale by selecting the quick menu button for the appropriate discount.

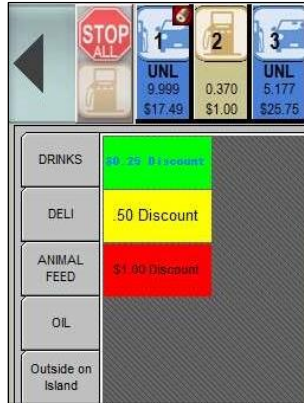

3. Enter the quantity based upon the quantity of gallons pumped, unless over the limit stated on the coupon. In that case, input the coupon limit.

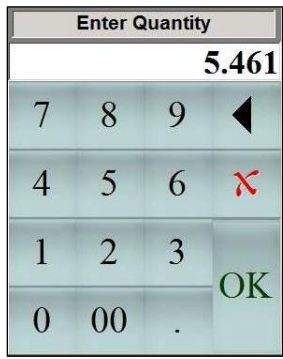

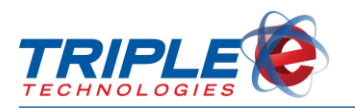

4. Add any other purchases, then press **Done** and finish the sale as normal.

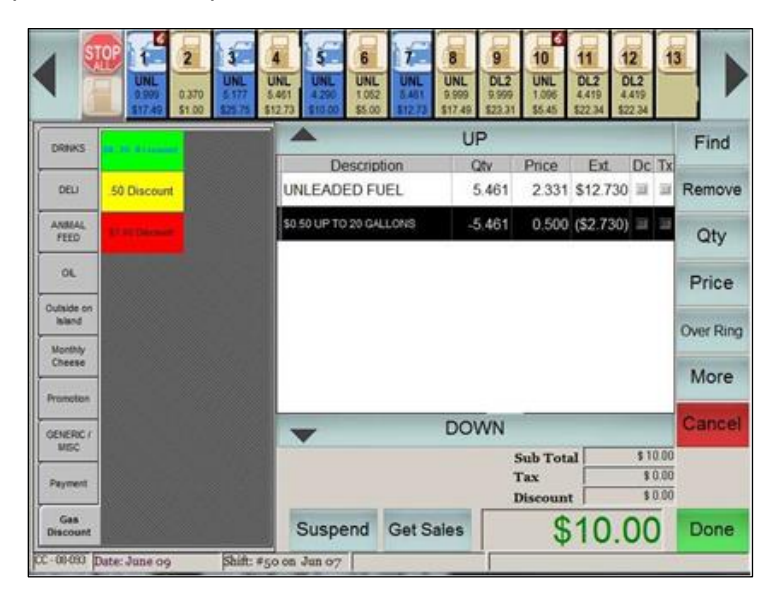

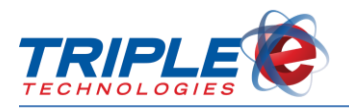

## <span id="page-10-0"></span>**Proper Hardware Setup**

The Coupon Manager tablet should be positioned on the provided base, as shown below, to minimize any damage to the device. Incorrectly positioning the tablet can cause unnecessary strain on the charging cord, and removing the tablet from the base can make it more prone to damage from day-to-day occurrences.

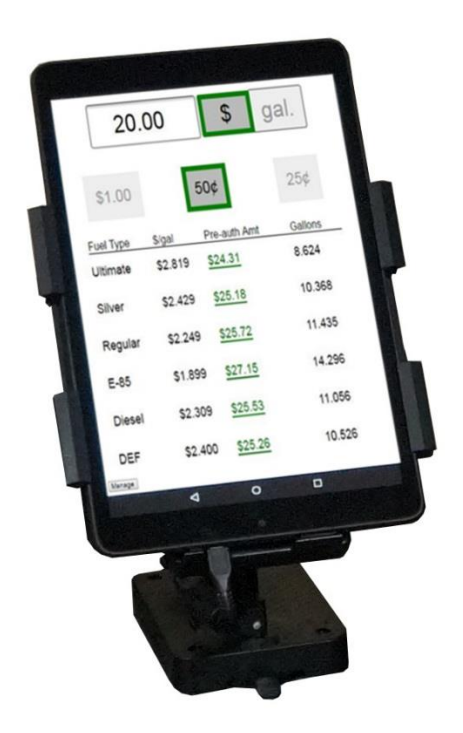